## **04 -Salvar Como… e Duplicar**

Muito importante !

Trabalhar Sempre numa cópia da imagem original e **NUNCA** na própria imagem, por isso, gravar (guardar) **SEMPRE** a imagem em que se trabalhou com **outro nome**.

Guardar SEMPRE a imagem que está em trabalho no formato do Photoshop (PSD PDD). Esta opção é a primeira da lista Salvar como…

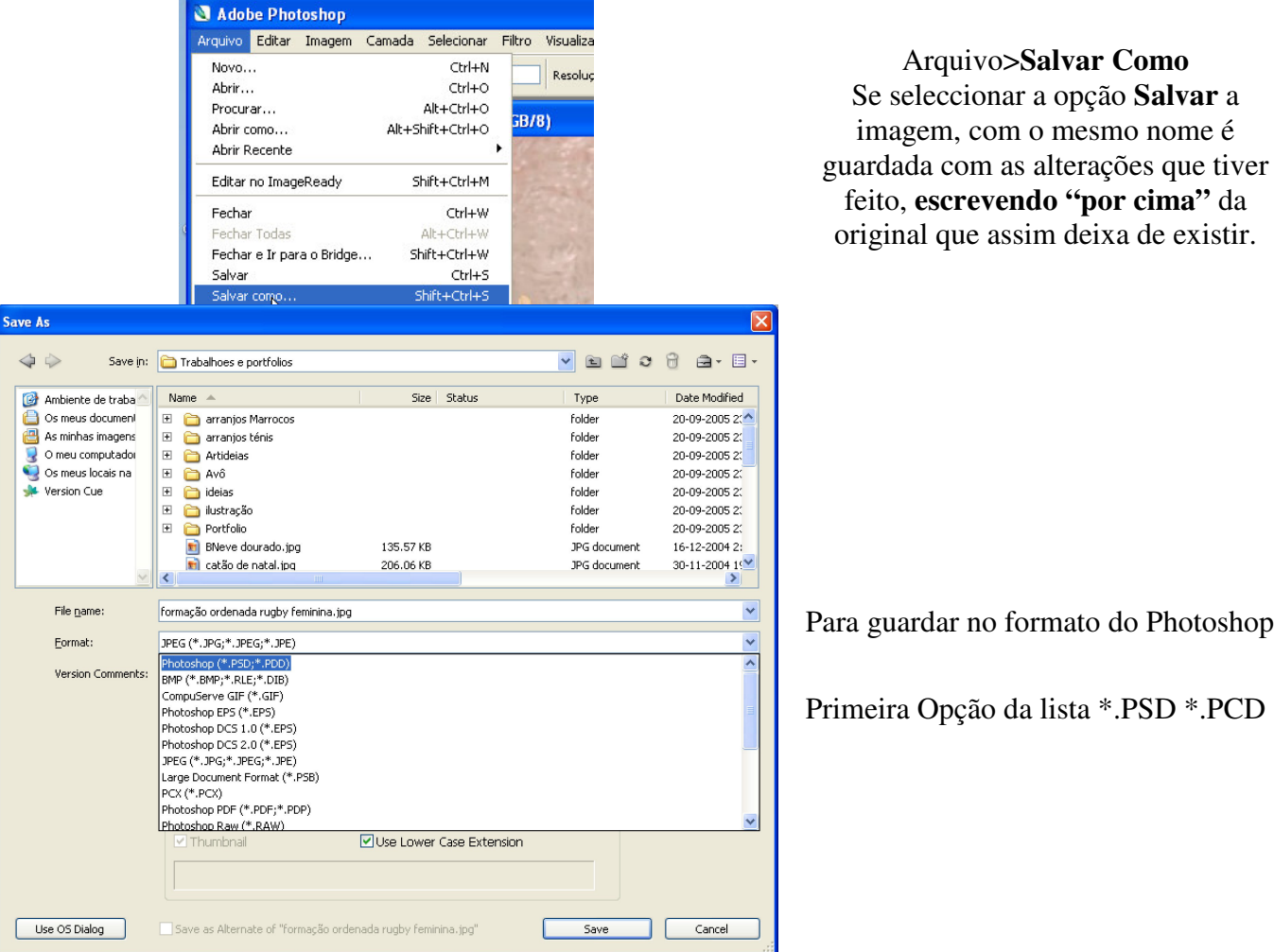

Para evitar que se engane a melhor opção é **logo após** abrir a imagem guardar com outro nome para ficar com uma cópia.

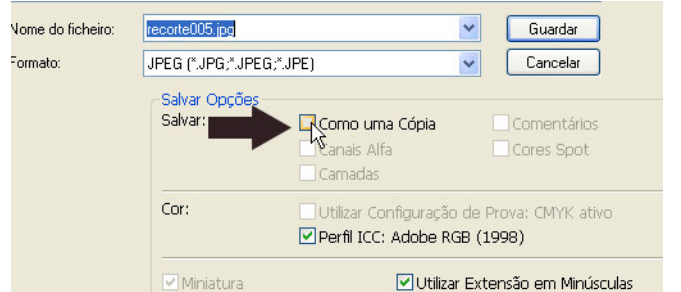

Seleccionar a opção **Como uma Cópia**  Assim a imagem original continua guardada sem alterações

Outra forma de evitar enganos é criar um duplicado da imagem.

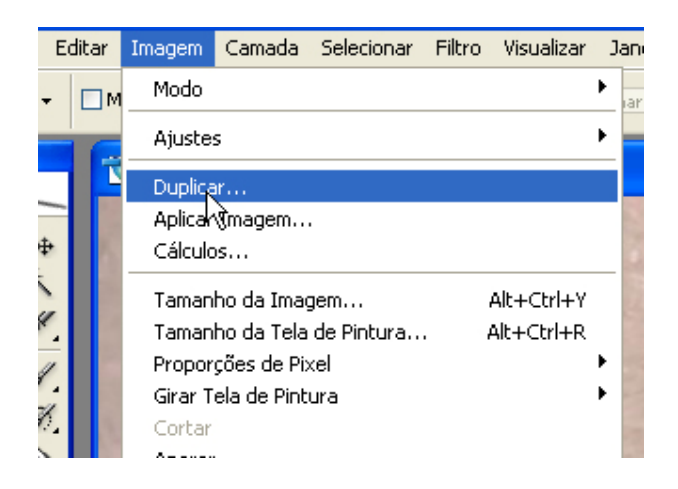

# Imagem>Duplicar

A seguir fechar a imagem original e trabalhar só no duplicado. Guardar com outro nome **SEMPRE** e, até dar o trabalho como terminado (terminadíssimo) sempre no formato nativo do Photoshop ou seja PSD.

## **05-Outras formas de recortar**

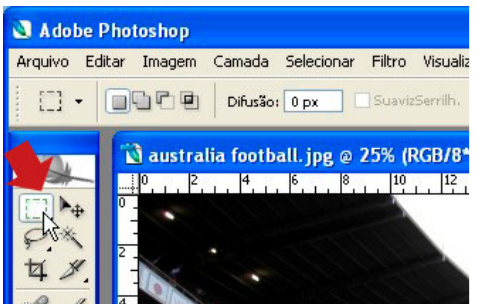

Utilize uma *ferramenta de selecção.*  O mais habitual para estes casos será utilizar a marca ferramenta "Letreiro Rectangular".

Utilize as opções da ferramenta conforme a ilustração em baixo.

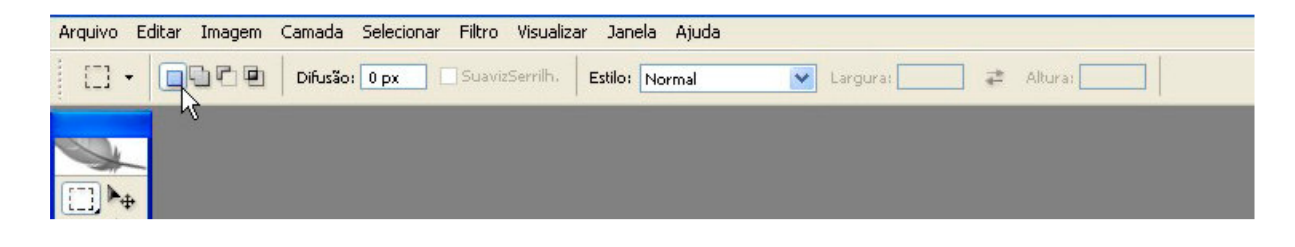

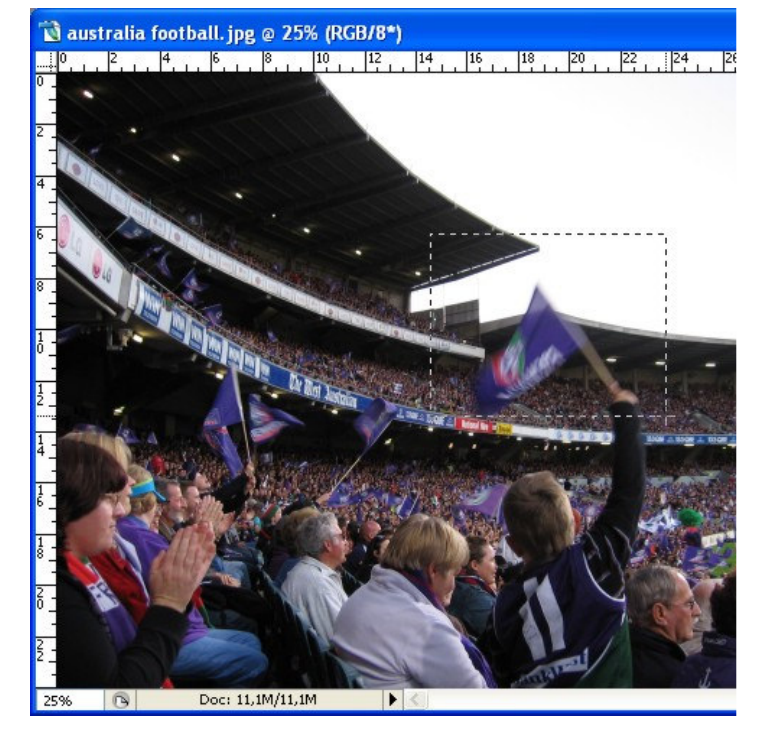

#### Clique com o botão esquerdo do rato num canto da zona que pretende recortar. Arraste até ao final da zona a recortar sem largar o botão esquerdo.

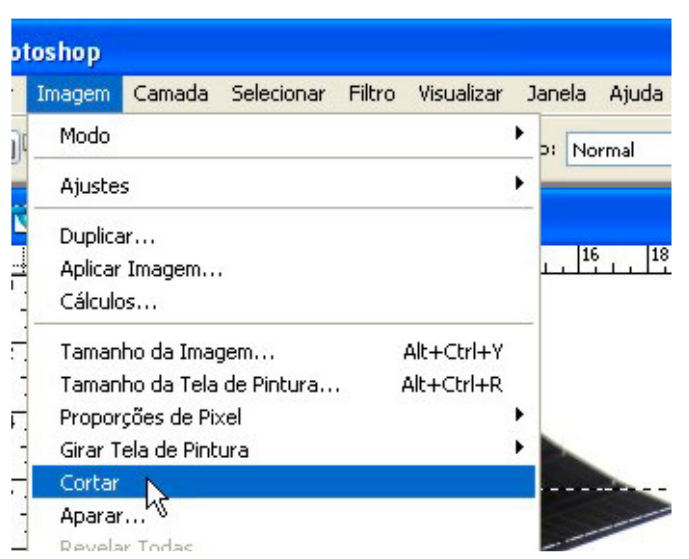

No menu Imagem escolhe *Cortar*.

Tratamento de Imagem Digital Photoshop

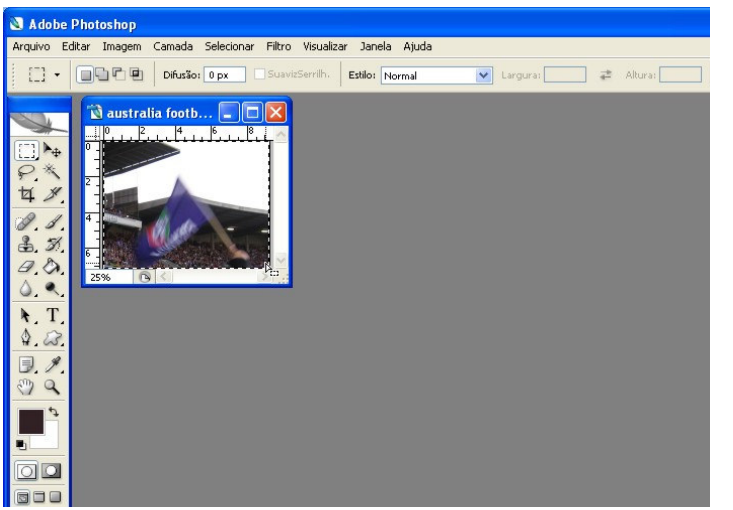

A fotografia fica reduzida à área que estava seleccionada.

*Exercício 1:* Repita estes passos sem consultares a ficha e guarda a imagem resultante como teunome\_recorte\_data em formato psd.

*Exercício 2:*Abra uma imagem qualquer, faz uma selecção elíptica em vez de rectangular e procede de resto como explicado. Para encontrar a selecção elíptica (Ferramenta Letreiro Elíptico) tem de clicar com o rato sobre o canto preto do ícone das ferramentas de selecção porque estão várias ferramentas de selecção escondidas umas "por baixo" das outras.

Registe aqui o resultado obtido no segundo exercício:

## **Criar ficheiros novos**

Até agora tem utilizado imagens já existentes ou um ficheiro de tamanho predefinido, tal qual o programa lhe sugere. Agora vai aprender a criar ficheiros do tamanho que quiser ou que lhe for indicado.

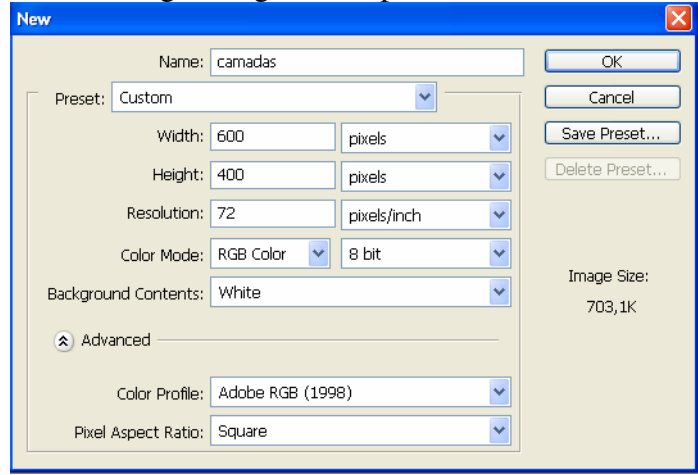

Usando Arquivo>Novo faça aparecer a caixa de diálogo para criação de um novo ficheiro de imagem.

Cada uma das setas azuis junto ás opções, indicam que existem várias hipóteses escondidas.

Crie um ficheiro novo copiando as opções do exemplo ao lado.

# **Glossário** (significados)

Predefinição (está para a imagem como uma comida instantânea para a cozinha)

Largura (no ecran corresponde sempre a  $\leftrightarrow$ )

Altura ou comprimento (no ecrã corresponde sempre a  $\int$ )

Resolução Medida que corresponde ao número de pixels por unidade de medida em polegadas ou centímetros.

Modo de cor. É um conceito complicado para explicar por enquanto, faz parte do vosso programa mas a explicação fica para outra altura. Pode ser CMYK ou RGB.

Bit = Também é um conceito complicado. Quanto maior for o número mais tonalidades das cores possui a imagem. Quanto maior o número maior é o ficheiro e mais memória é necessária para trabalhar. Background = Fundo

Conteúdo do fundo. O fundo inicial de uma imagem pode ser transparente, de cor branca ou com a cor de

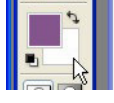

fundo que estiver nos materiais de pintura. Tamanho da imagem. Neste caso refere-se ao tamanho do FICHEIRO de imagem e não a dimensões em centímetros ou polegadas.

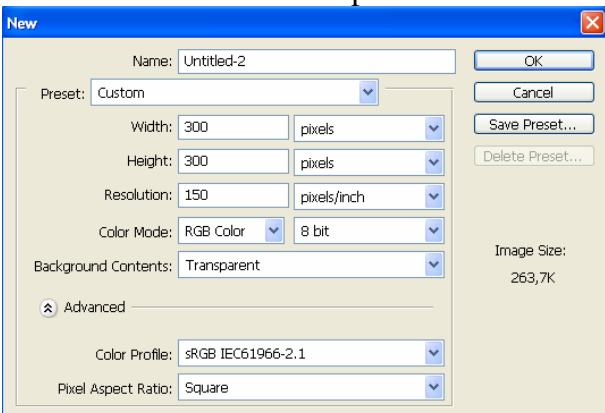

Ptr Scr = Print Screen = Imprimir o ecrã.

Sem fechar a imagem criada antes, crie agora outra com as mesmas opções do exemplo ao lado e com o fundo (Background) transparente. Como o ecrã não pode ser transparente o programa mostra a imagem com um fundo quadriculado. É a forma como os programas de imagem representam a transparência